### **Issue Credit Notes in the Coupa Supplier Portal (CSP)**

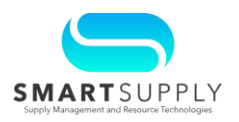

**Background**: Suppliers can issue a credit note in the Coupa Supplier Portal (CSP) for a partial or a full invoice credit. A credit note can be issued when an invoice is approved (and is in OneLink for the payment) and a credit is needed (For example, return or cancelation of goods, price adjustments, rebates, or refunds).

#### **Primary Audiences**:

- **Supplier**
- Customer Service Accounts Payable (AP) Team

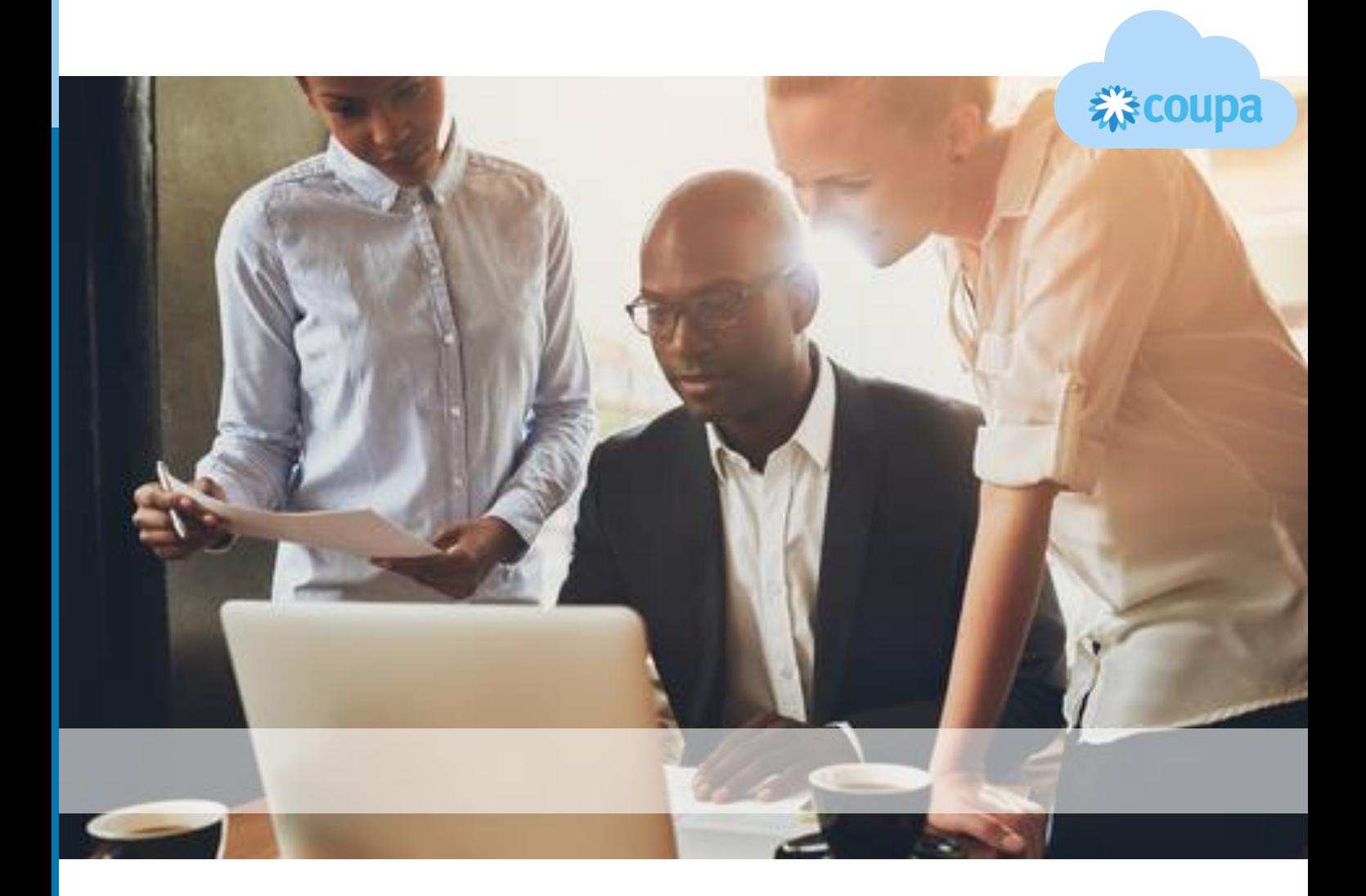

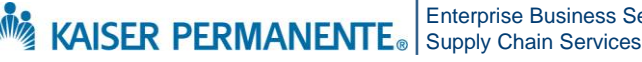

Enterprise Business Services

Confidential – Internal Use Only Copyright © 2024 Kaiser Foundation Health Plan, Inc. | 1

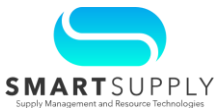

Open the CSP [supplier.coupahost.com](https://secure-web.cisco.com/1_79lT8gOuitOg40iZMNcKD60zUb2W1QuXW9-QRfSAjkL5teeUDdugZBgse2-QLEYTT4QpM2v93-fBknUtEKHWvFO3zuoi8aIccFwXkRDGGKHwCeJdWGATQ-jkFzXLB3v6bt5HJLGq2syxlgFd8ah-R6Tts2rV-meIjUWaOObzN-uRVhTFoV3JFw8uM7J8YlFFk4ttWMn6hlyrdUCA2BJSWDpV3HfQ6RNzDUC7CRlm4Zh_Fc5RUBr_WUJqeHjn-hwH4pR0GXRb1il3nRQd-3QZDtwmTwY5_qf82OSk6nbO7Xl85qjM_rMqkxkp8suZJ717Ggm-pKWs_rjDCRl-w0X-BiYki0PIkxBP-dW4oFqAd2ATaa60evnCNBXvTSo8pg_M7Tt4p99048inr5KvBT6WCyRrpxfBiRsvLo5rqDkyOgK9LwWD1_a4vF9n3DJnsNasy2RwtY27Xpq98dyBXMn4EPZREcSI5hUw-6VRJfIvKVOcaGxCK3jhEaSpLpZ2hVKR75Pd0S1ZvIphmlT2vLycQ/https%3A%2F%2Fsupplier.coupahost.com%2Fsessions%2Fnew) on the browser and log in using your credentials.

1. From the Coupa Supplier Homepage, select the **Invoices** tab

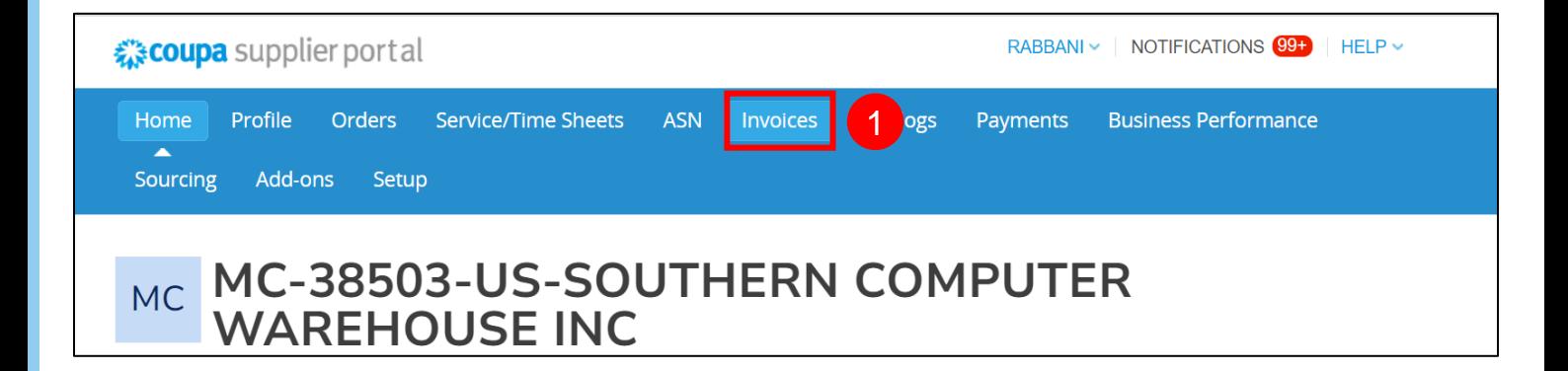

The **Invoices** screen is displayed.

### 2. Click the **Create Credit Note** button

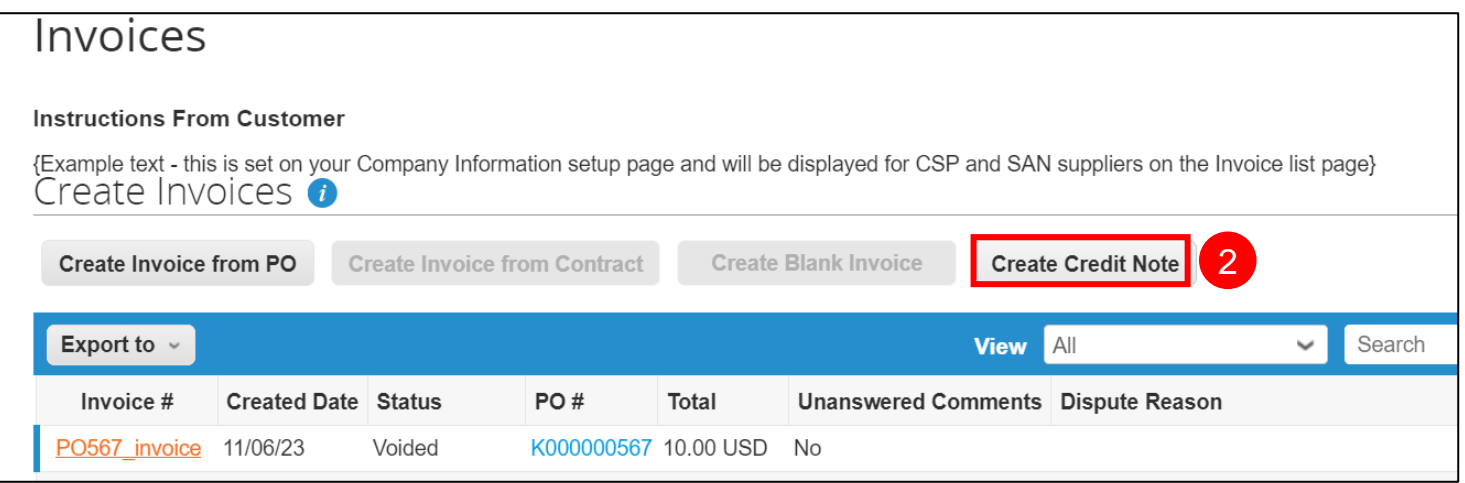

**Note**: Suppliers can either cancel an invoice by posting a full credit note or can adjust the invoice by posting the partial credit note.

For questions email S2P-Transformation-Info@kp.org

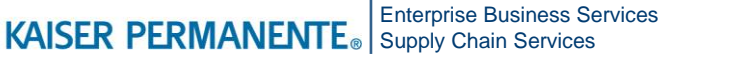

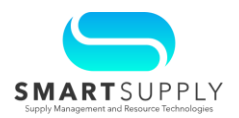

The **Credit Note** dialog box is displayed. Follow the instructions on the dialog box.

In case of tolerance failures, if the credit note is being issued regarding a problem with the invoice or goods shipped, select the invoice number from the dropdown. If the credit note is being issued to offer a credit to Kaiser Permanente (KP), select the other option.

- 3. In this example, selected the **Reason** as **Resolve issue for invoice number** to create a credit note based on a specific invoice number
- 4. Choose the invoice number from the dropdown
- 5. Click the **Continue** button

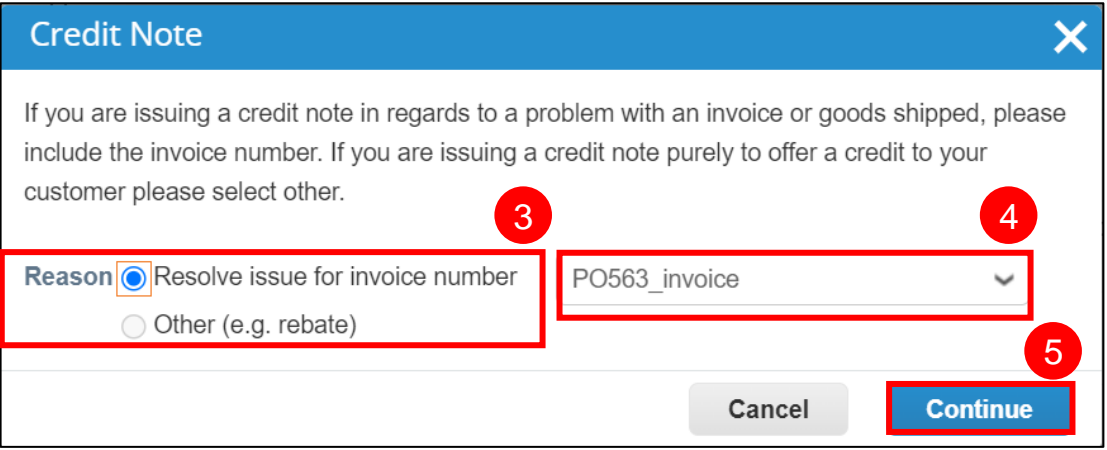

Supplier can now perform the following actions:

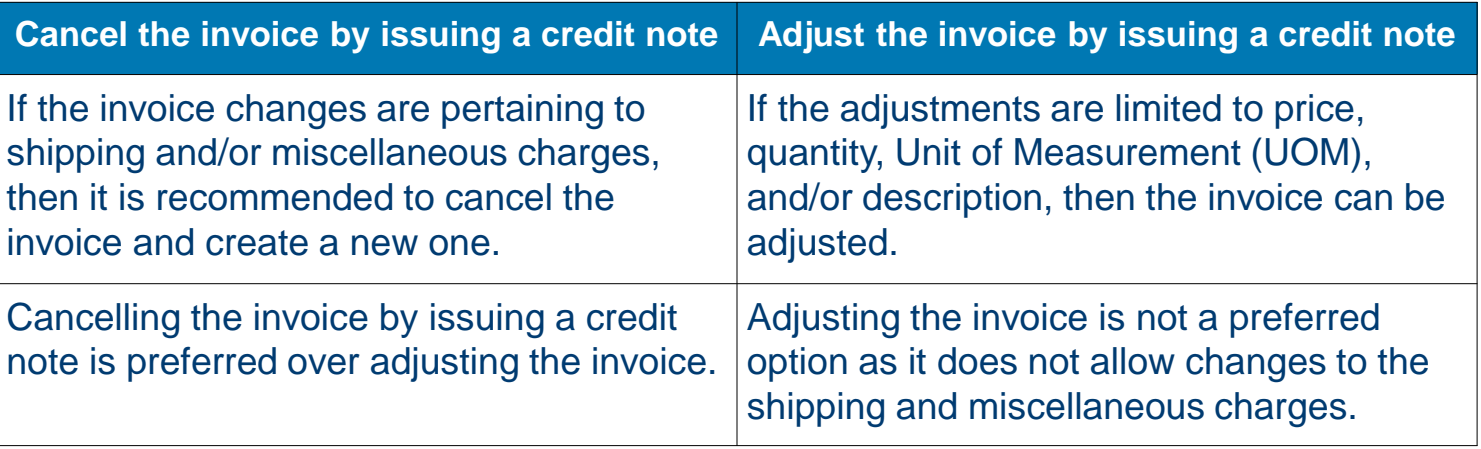

**Note**: The credit note should be entered as a negative value and the credit note total must be negative. This is shown later in the QRG.

For questions email S2P-Transformation-Info@kp.org

Enterprise Business Services KAISER PERMANENTE® Supply Chain Services

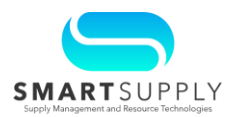

#### **Cancel the invoice by issuing a credit note:**

- 6. Select the **Completely cancel the invoice with a credit note** option if you intend to cancel the invoice
- 7. Click the **Create** button

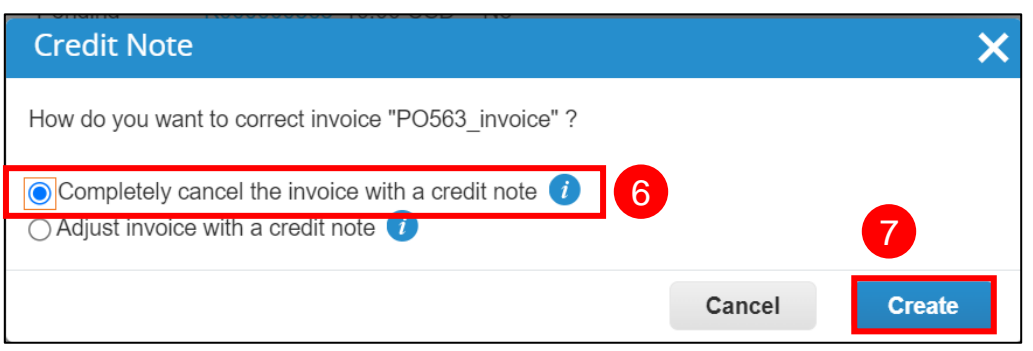

The **Create Credit Note** page is displayed.

8. Enter the credit note number in the **Credit Note #** field

Other mandatory fields under the **General Info** section are defaulted from the invoice. If required, you can update the **Credit Note Date** field.

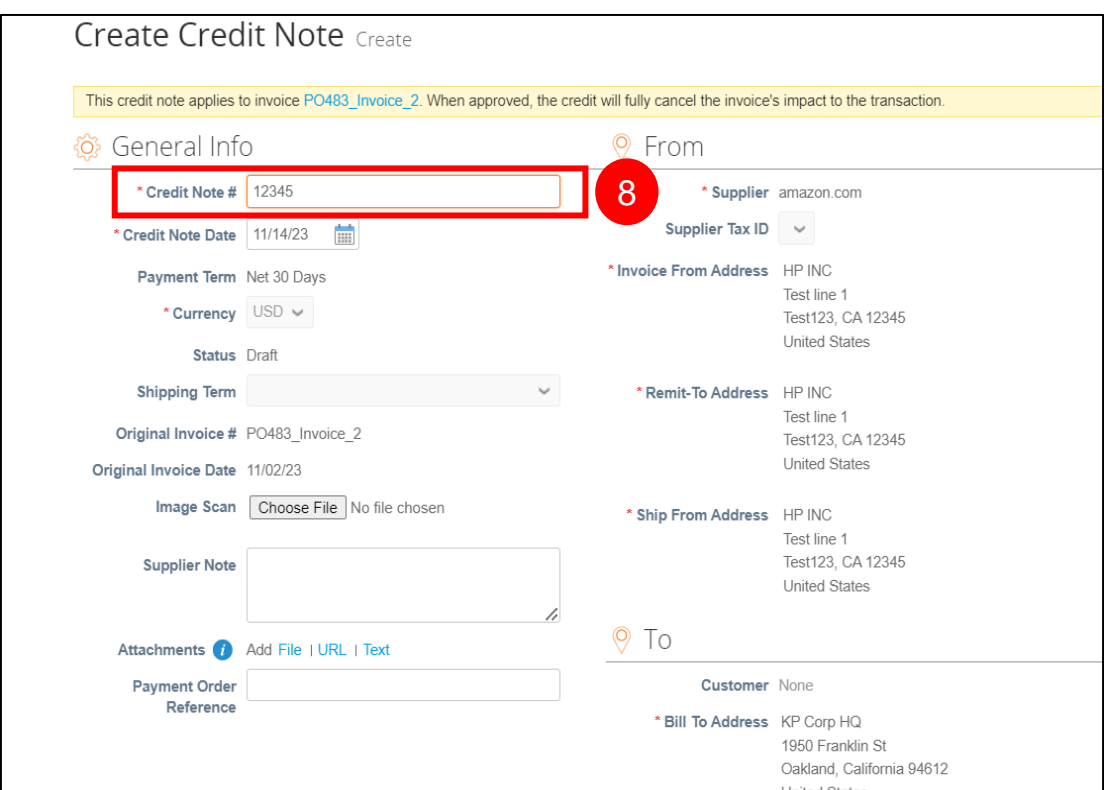

For questions email S2P-Transformation-Info@kp.org

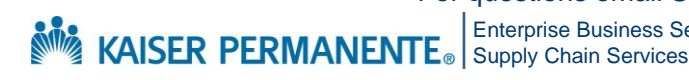

Enterprise Business Services

Confidential – Internal Use Only Copyright © 2024 Kaiser Foundation Health Plan, Inc. | 4

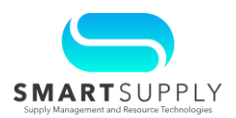

9. Once all adjustments are complete, click the **Calculate** button The corrected amount is reflected on the credit note.

**Note**: Please note that the **Total** is negative.

### 10. Click the **Submit** button to submit the credit note

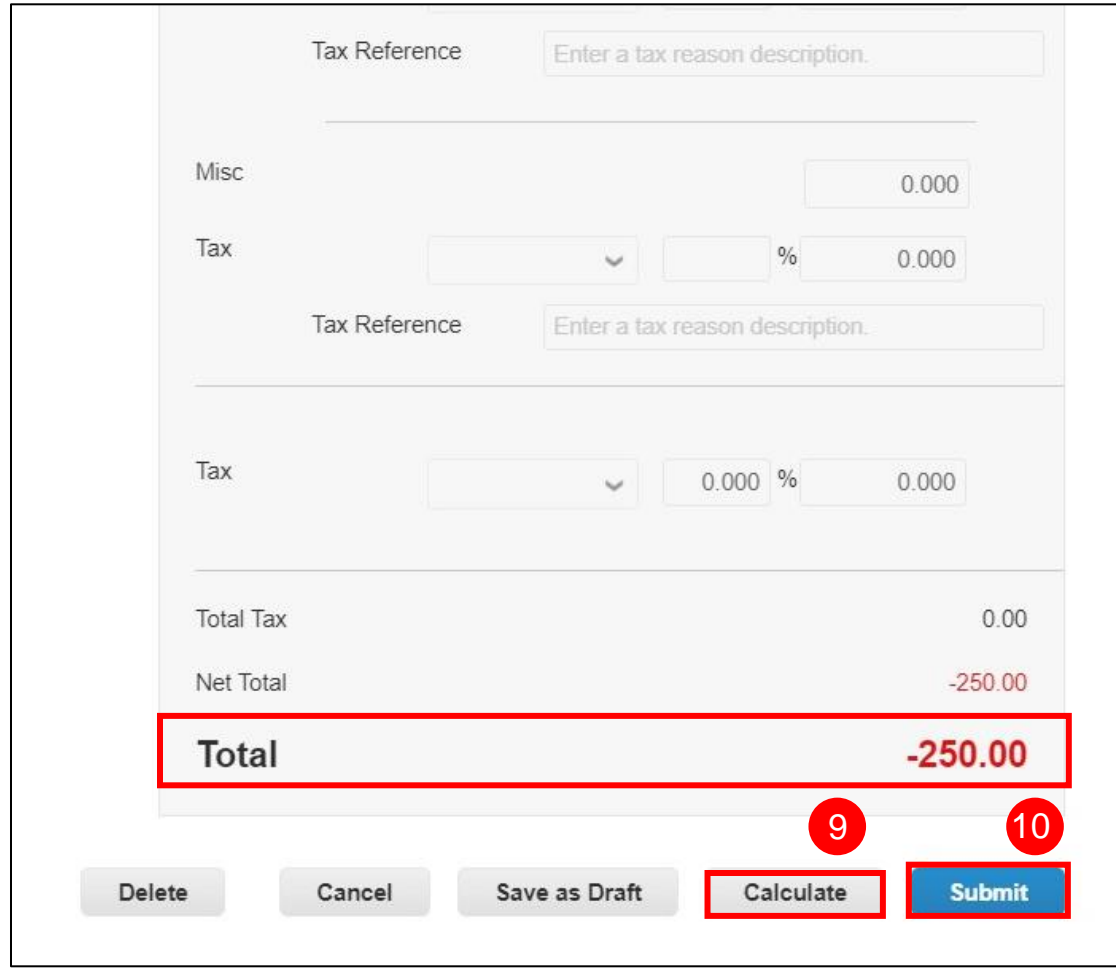

For questions email S2P-Transformation-Info@kp.org

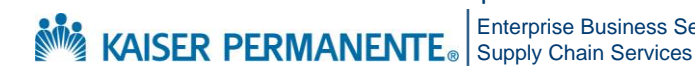

Enterprise Business Services

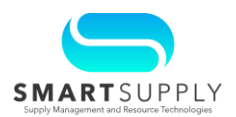

#### **Adjust the invoice by issuing a credit note:**

- 6. After selecting the reason to issue a credit note, select the **Adjust invoice with a credit note** option if you intend to adjust the invoice
- 7. Click the **Create** button

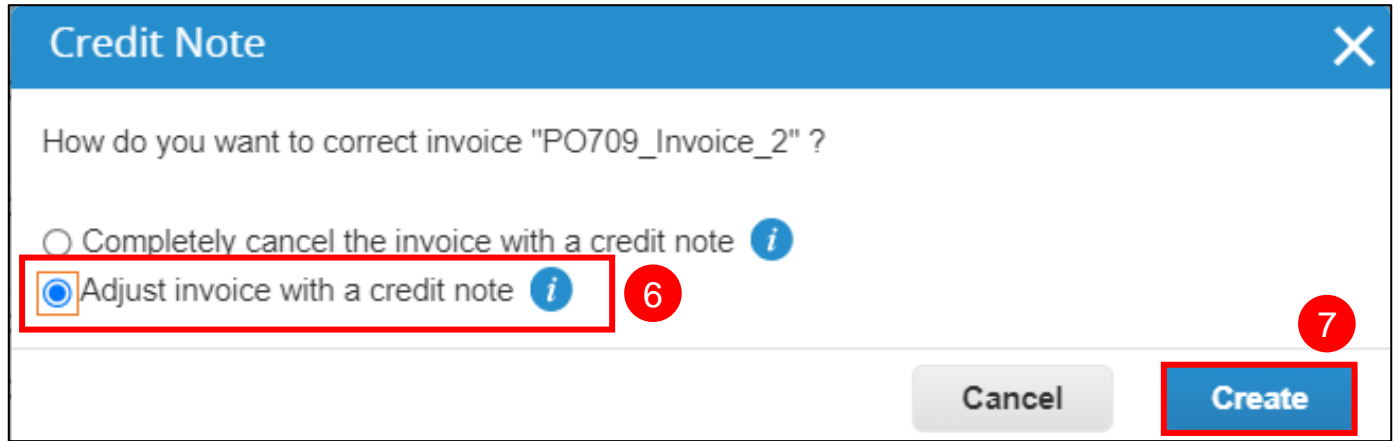

8. Adjust the values as required. In this example, the quantity is being adjusted in the **Qty** field under the **Lines** section

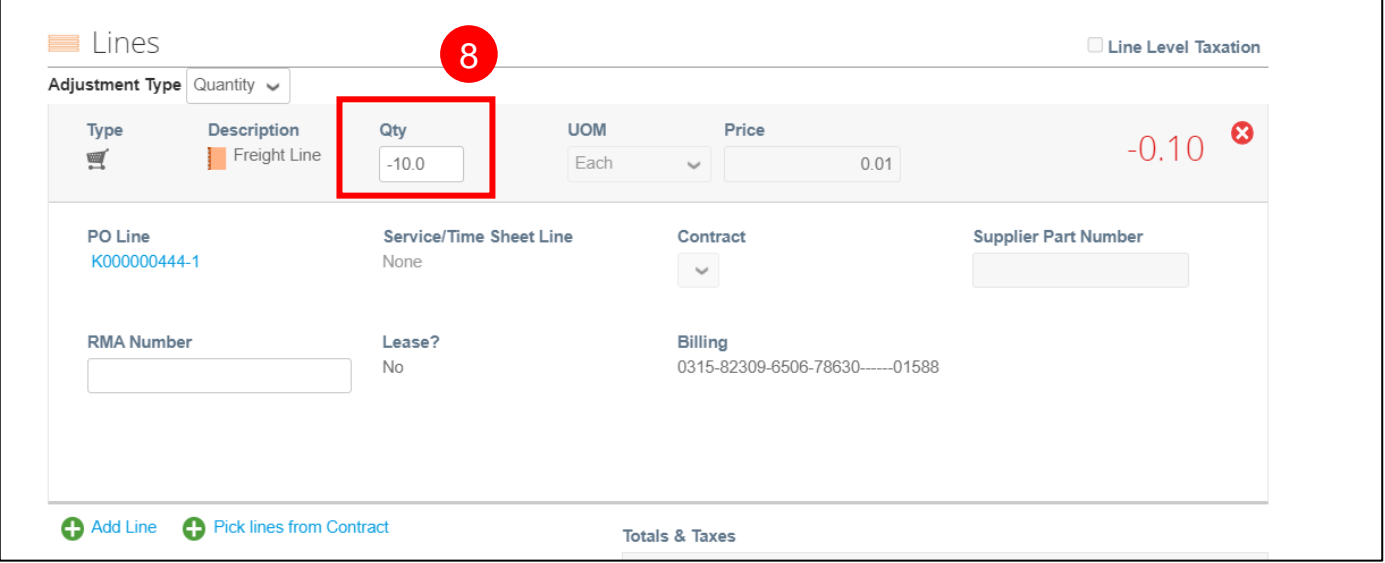

For questions email S2P-Transformation-Info@kp.org

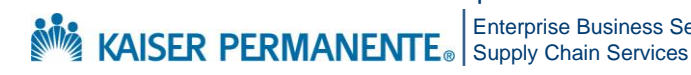

Enterprise Business Services

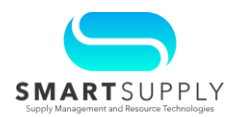

9. Once all adjustments are complete, click the **Calculate** button The correct amount will now reflect on the credit note.

**Note**: Please note that the **Total** is negative.

#### 10. Click the **Submit** button to submit the credit note

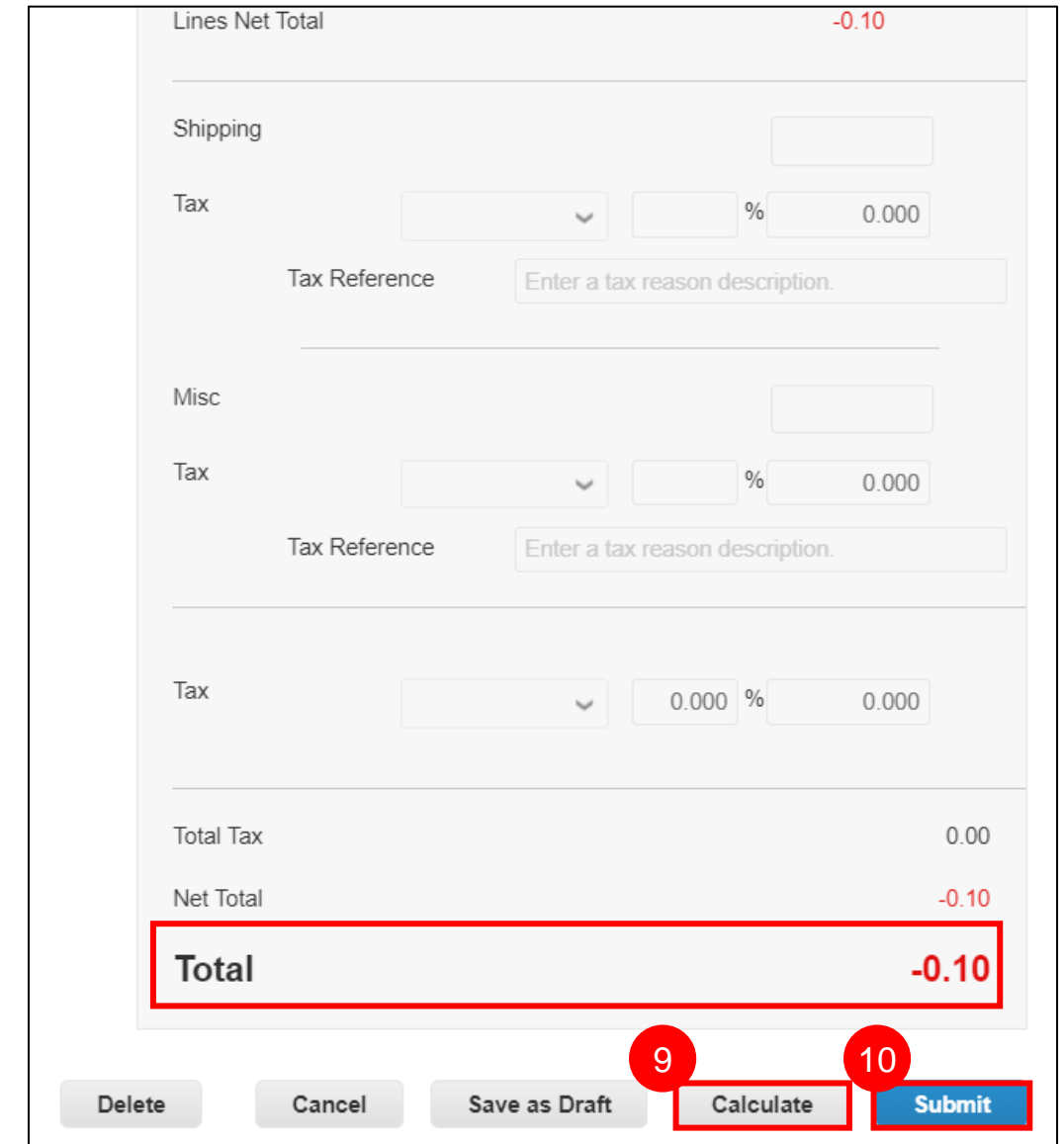

Once the invoice is resubmitted, it will be processed in Coupa.

For questions email S2P-Transformation-Info@kp.org

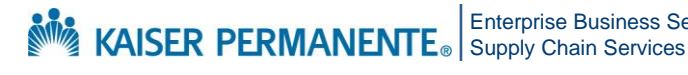